## プロキシ認証の設定変更 1/2

★変更手順

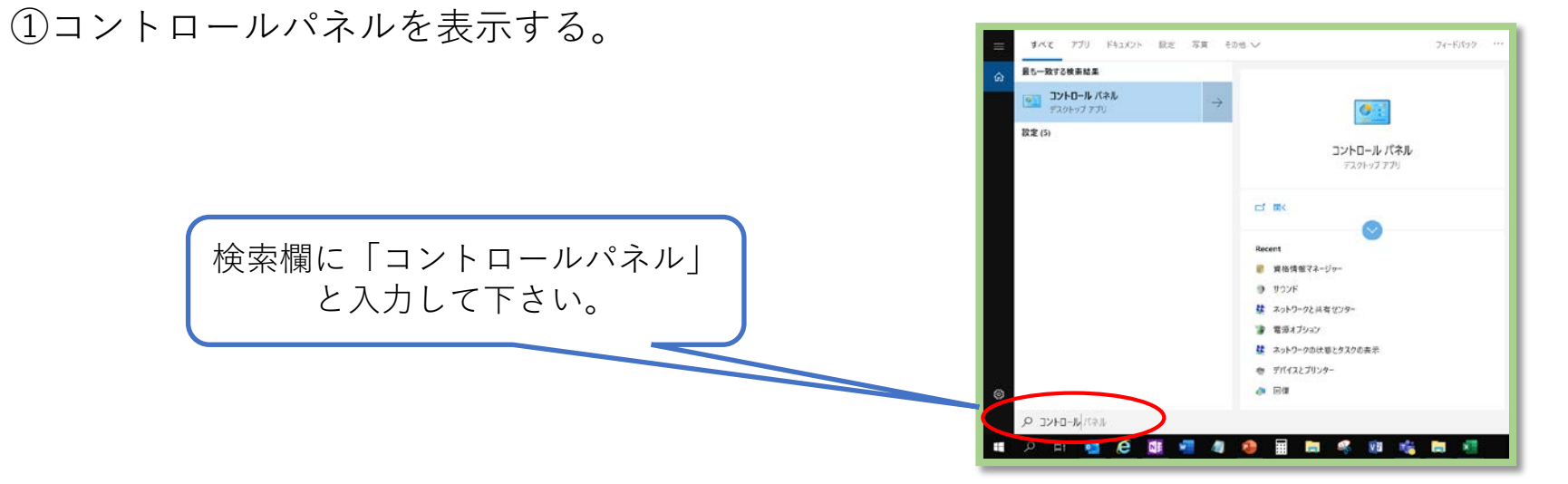

②表示方法を「大きいアイコンまたは小さいアイコン」に変更して「資格情報マネージャー」を選択する。

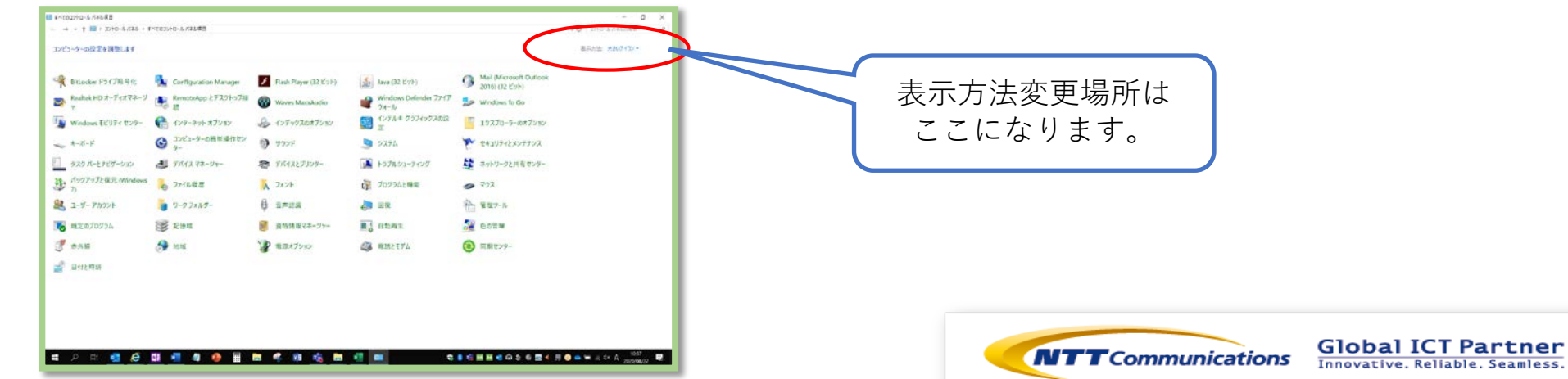

## プロキシ認証の設定変更 2/2

③Web資格情報内にある「toyosushijo.com」の情報を削除する。

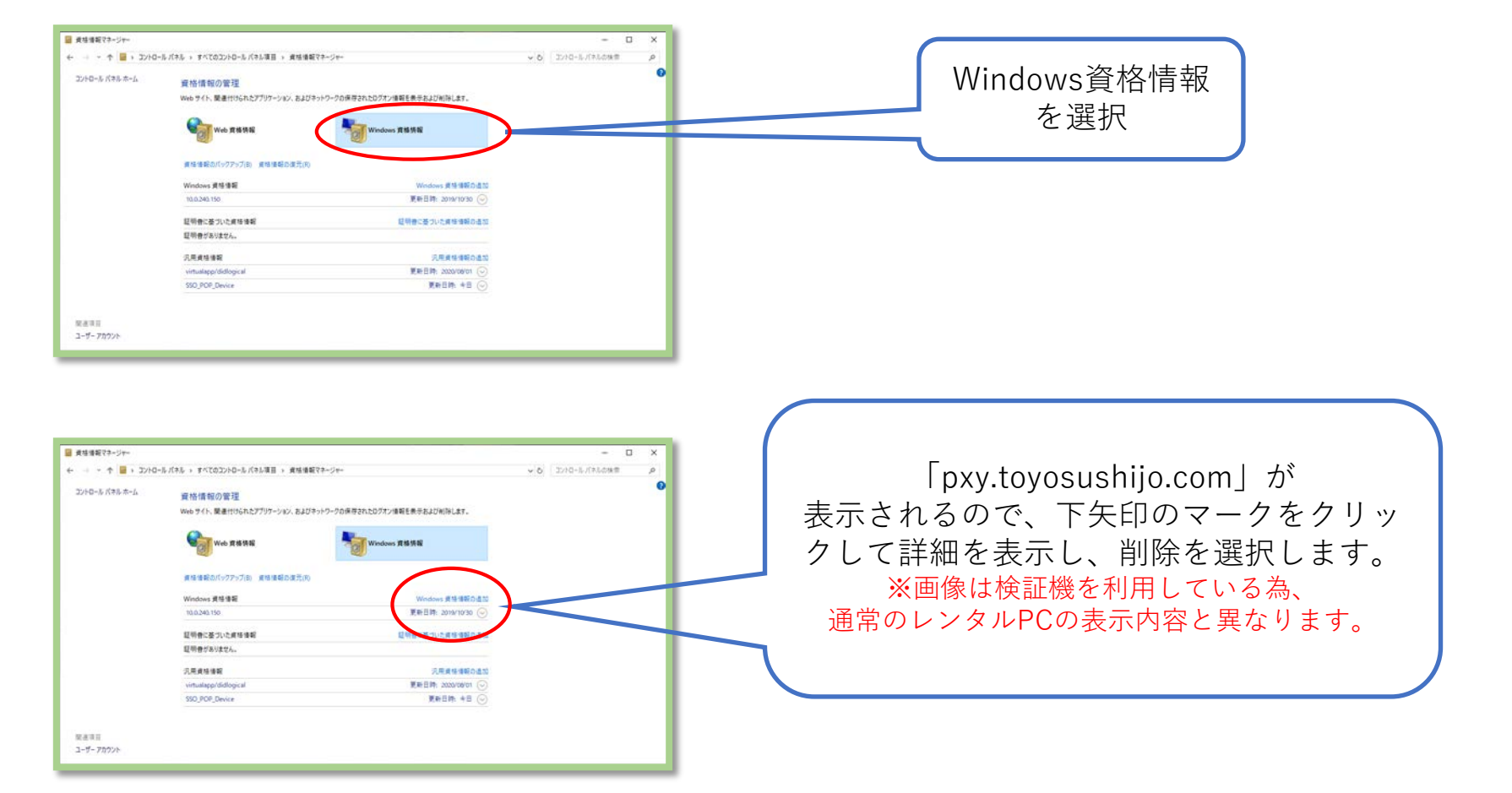

④PC本体機器の再起動を実施する。 ⑤インターネットに接続して正常に接続されるのかを確認する。

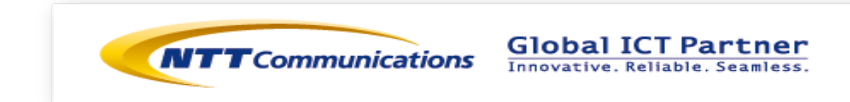